### **Manual d'ús bàsic de l'aplicatiu del Servei d'Atenció als Usuaris de l'Agència Balear de l'Aigua i la Qualitat Ambiental**

Agència Balear de l'Aigua i la Qualitat Ambiental

# **Índex de continguts**

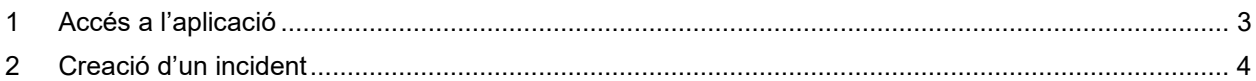

## **Índex de figures**

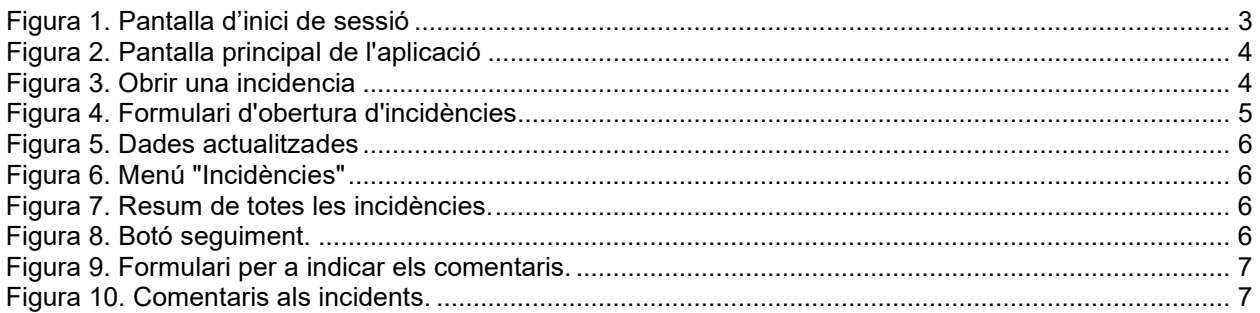

Agència Balear de l'Aigua i la Qualitat Ambiental

### <span id="page-2-0"></span>**1 Accés a l'aplicació**

El Servei d'Atenció als Usuaris disposa d'una aplicació a la qual s'hi pot accedir des de qualsevol navegador web (Firefox, Chrome o qualsevol de les versions de l'Internet Explorer). La URL d'accés és la següent:

• [http://sau.abaqua.cat](http://sau.abaqua.cat/)

Un cop s'ha obert la web, s'han díndicar les credencials d'accés. A la Figura 1 es pot veure la pantalla d'inici de sessió. Aquest Servei está integrat al Servei de Directori Actiu de l'empresa, per tant, **les credencials són les mateixes que les que useu per a entrar als vostres equips cada matí**.

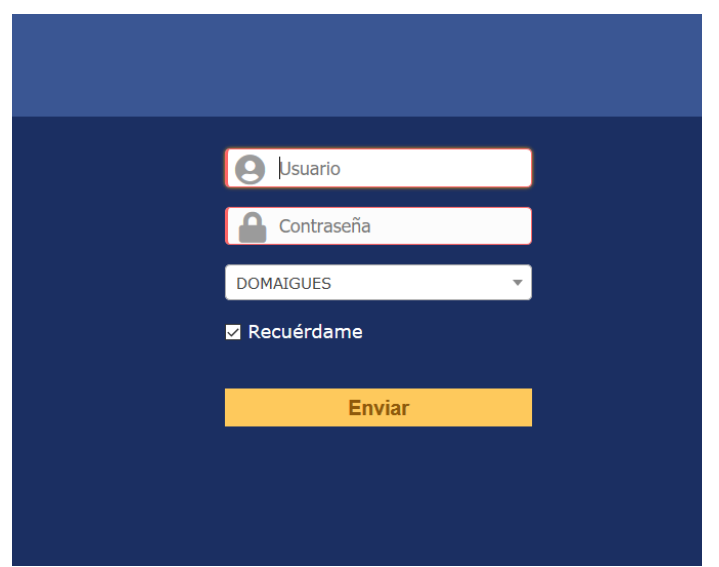

Figura 1. Pantalla d'inici de sessió

<span id="page-2-1"></span>És important que al despegable que hi ha davall el quadre de text estigui seleccionada l'opció DOMAIGUES. Aquesta és l'opció per defeccte, per tant, si no la canvieu no hi ha d'haver cap problema. Un cop s'ha iniciat la sessió ens apareix la pantalla principal de l'aplicació, que es mostra a la figura 2.

A la pantalla inicial hi podem veure vàries seccions, que són les següents:

- 1. **Menú de l'aplicació**. Per a obrir una incidència nova, per exemple, haurem de venir a aquest menú.
- 2. **Estadístiques**. Aquí ens hi apareixen les estadístiques sobre les incidències pròpies.
- 3. **Recordatoris**. En cas de que hi hagi d'haver aturades de Servei o similars, apareixeran a aquesta secció.

Agència Balear de l'Aigua i la Qualitat Ambiental

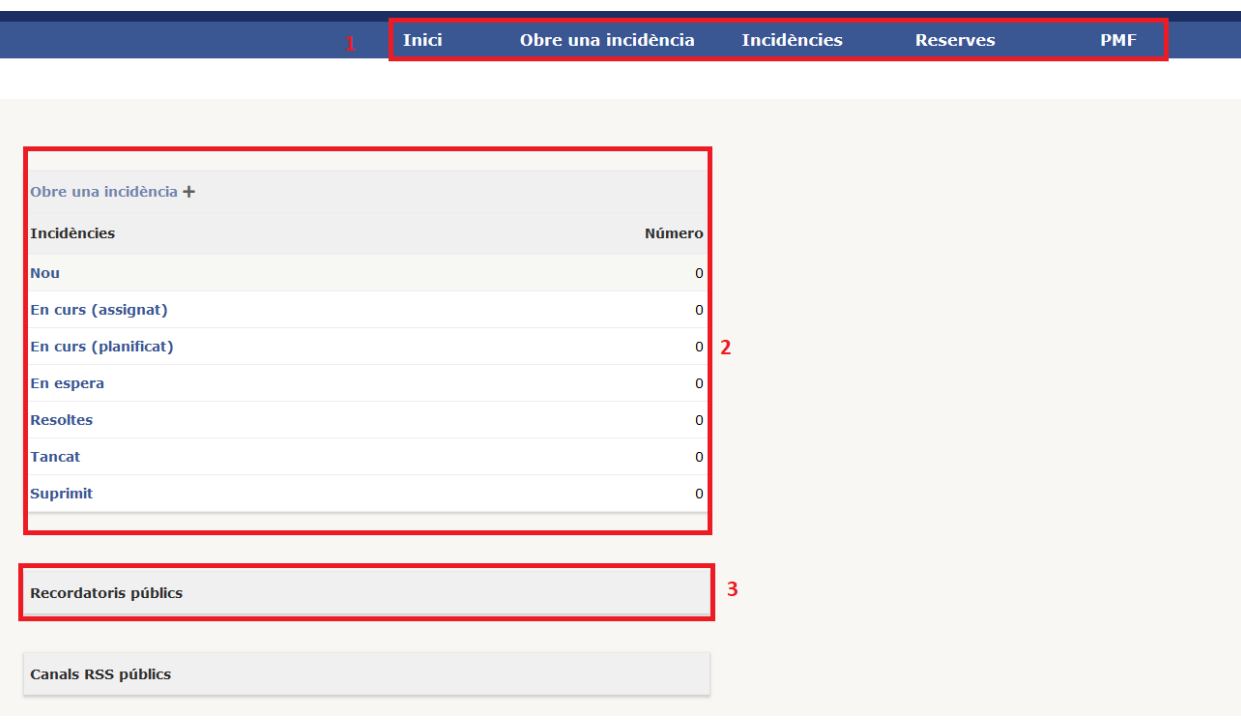

Figura 2. Pantalla principal de l'aplicació

#### <span id="page-3-1"></span><span id="page-3-0"></span>**2 Creació d'un incident**

Per tal d'obrir nous incidents hem de seguir el següent procediment. Pimer, anem a l'opció del menú (1) "Obre una incidència".

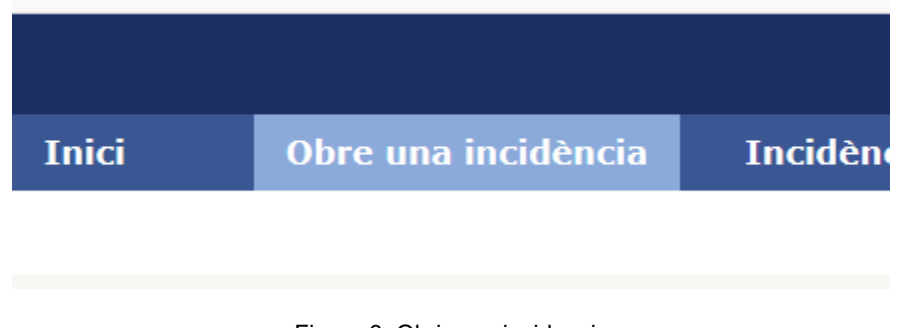

Figura 3. Obrir una incidencia

<span id="page-3-2"></span>Ara hem d'omplir el formulari que ens apareixerà. Hi ha diversos camps que s'han d'emplenar. Aquests camps es mostren a la figura 4.

Agència Balear de l'Aigua i la Qualitat Ambiental

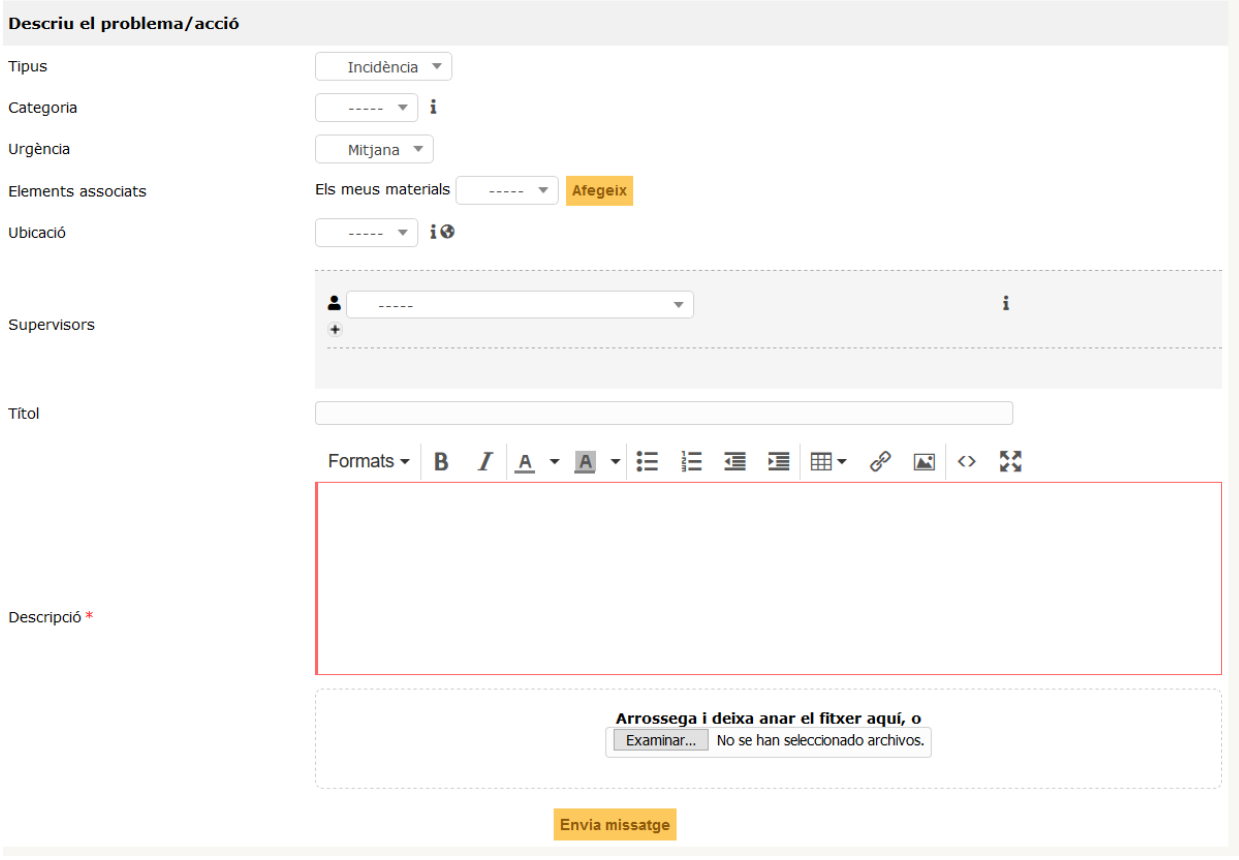

Figura 4. Formulari d'obertura d'incidències

- <span id="page-4-0"></span>• **Tipus**. Aquí hem d'indicar si es tracta d'una *incidència* o d'una *sol·licitud*, és a dir, si es tracta d'un problema que estem experimentant o si és alguna petició a l'equip tècnic.
- **Categoria**. Aquí s'ha d'indicar l'element que ens está causant problemes o sobre el que tenim una consulta. Aquest camp és per a poder treure future estadístiques sobre els elements que més problemes ens están provocant.
- **Urgència**. Tenim 5 nivells d'urgència (*Molt alta, Alta, Mitjana, Baixa* i *Molt Baixa*).
- **Elements Associats (Els meus materials)**. Quan tota la información estigui introduïda al sistema, aquí ens hi apareixeran tots els materials que tenim associats (el nom del nostre ordinador, mòbil, monitor, programes dels que tenim llicències assignades, …) Si la incidencia o sol·licitud està relacionada amb algún d'aquests materials, hem de seleccionar-lo.
- **Ubicació**. Tenim les 4 ubicacions on hi tenim oficines o similar (Son Rossinyol, Son Pacs, Eivissa i/o Ciutadella).
- **Supervisor**. Aquest camp no és necessari emplenar-lo.
- **Títol**. A aquest camp hem de fer constar una descripción breu per a la incidència.
- **Descripció**. Aquí podem explicar de forma més àmplia el nostre problema en particular
- **Fitxers adjunts**. Podem incloure fitxers per a cada incidència.

Un cop creat l'incident l'aplicació ens retornarà a la pantalla d'inici. A aquesta pantalla veurem com les dades s'han actualitzat, tal i com es mostra a la figura 5.

Agència Balear de l'Aigua i la Qualitat Ambiental

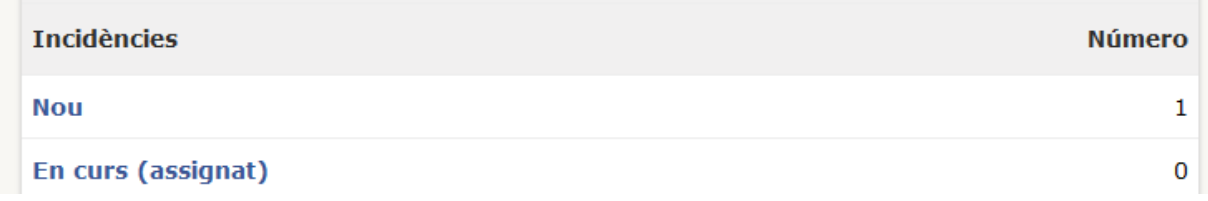

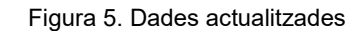

<span id="page-5-0"></span>Si volem veure l'estat de totes les nostres incidències, al menú (1) hi trobem l'opció "Incidències".

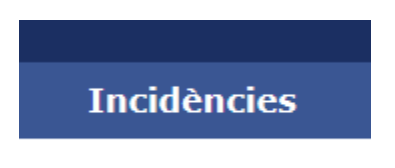

Figura 6. Menú "Incidències*"*

<span id="page-5-1"></span>Si triem aquesta opció, se'en obre la pantalla que conté el listat de totes les incidències. Des d'aquesta pantalla podem fer el seguiment de les mateixes. Serà aquest mitjà, juntament amb el telèfon, el mètode que s'usi per a actualitzar les incidències.

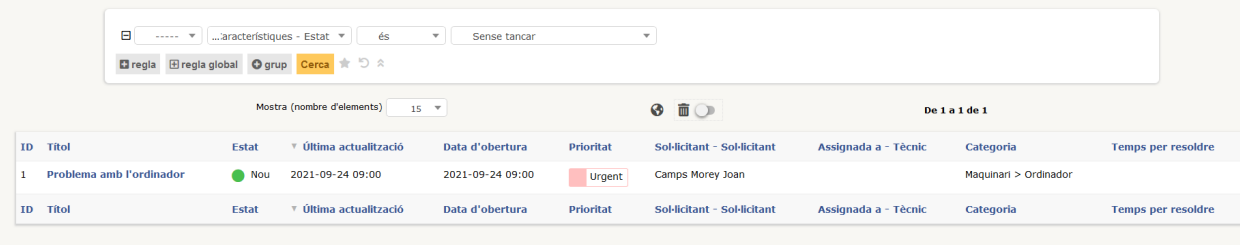

Figura 7. Resum de totes les incidències.

<span id="page-5-3"></span><span id="page-5-2"></span>Si entrem a qualsevol incidencia, ens apareixeran els detalls de la incidència. A aquesta secció hi podem afegir comentaris o documents adjunts. Quan els tècnics contestem a les incidències els comentaris apareixen a aquesta secció, en format "Xat". Per a afegir un comentari, anem a l'enllaç "Seguiment".

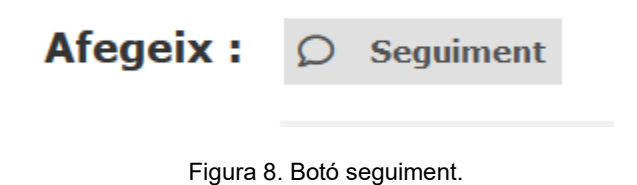

Agència Balear de l'Aigua i la Qualitat Ambiental

#### Per a afegir el el comentari ens apareixerà un quadre de text per a que hi indiquem el comentari.

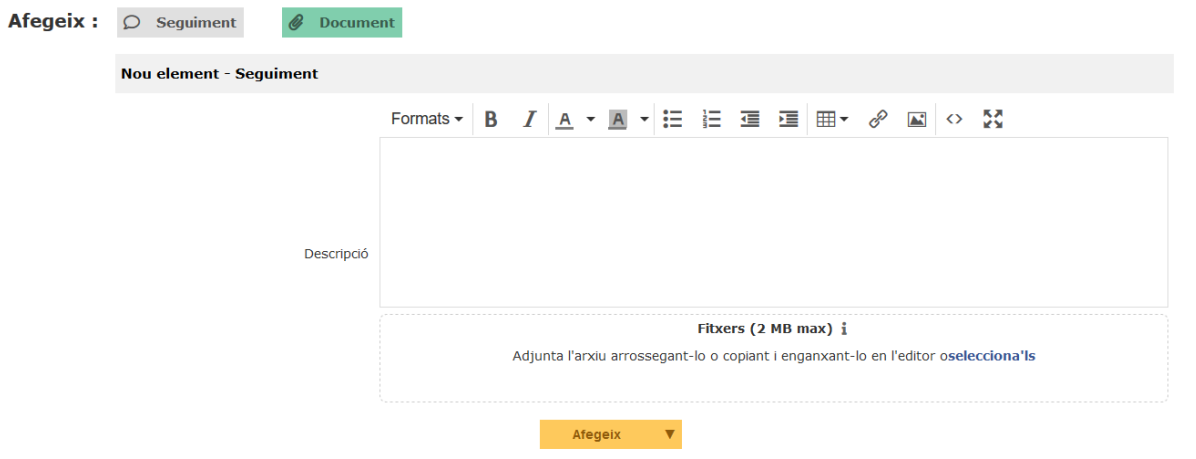

Figura 9. Formulari per a indicar els comentaris.

<span id="page-6-0"></span>Un com indiquem els comentaris (i si volem hi afegim algún fitxer) senzillament seleccionem "Afegeix" i el comentari s'adjuntará.

Els comentaris es veuen tal i com es veu a la figura 10.

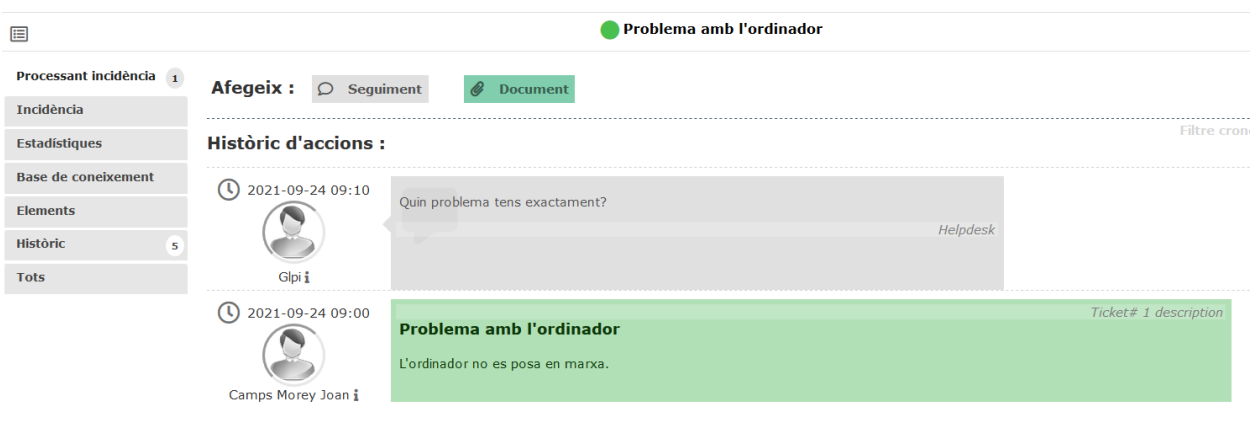

Figura 10. Comentaris als incidents.

<span id="page-6-1"></span>Un cop l'incident s'hagi resolt el tècnic encarregat del mateix el marcarà com a resolt.

Agència Balear de l'Aigua i la Qualitat Ambiental